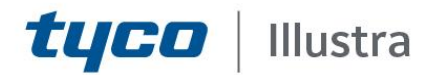

### **Technical Bulletin - TAB Number: TB-00415-00-211020**

# **Encrypted SD Card Storage feature**

Date Issued: 2/11/20

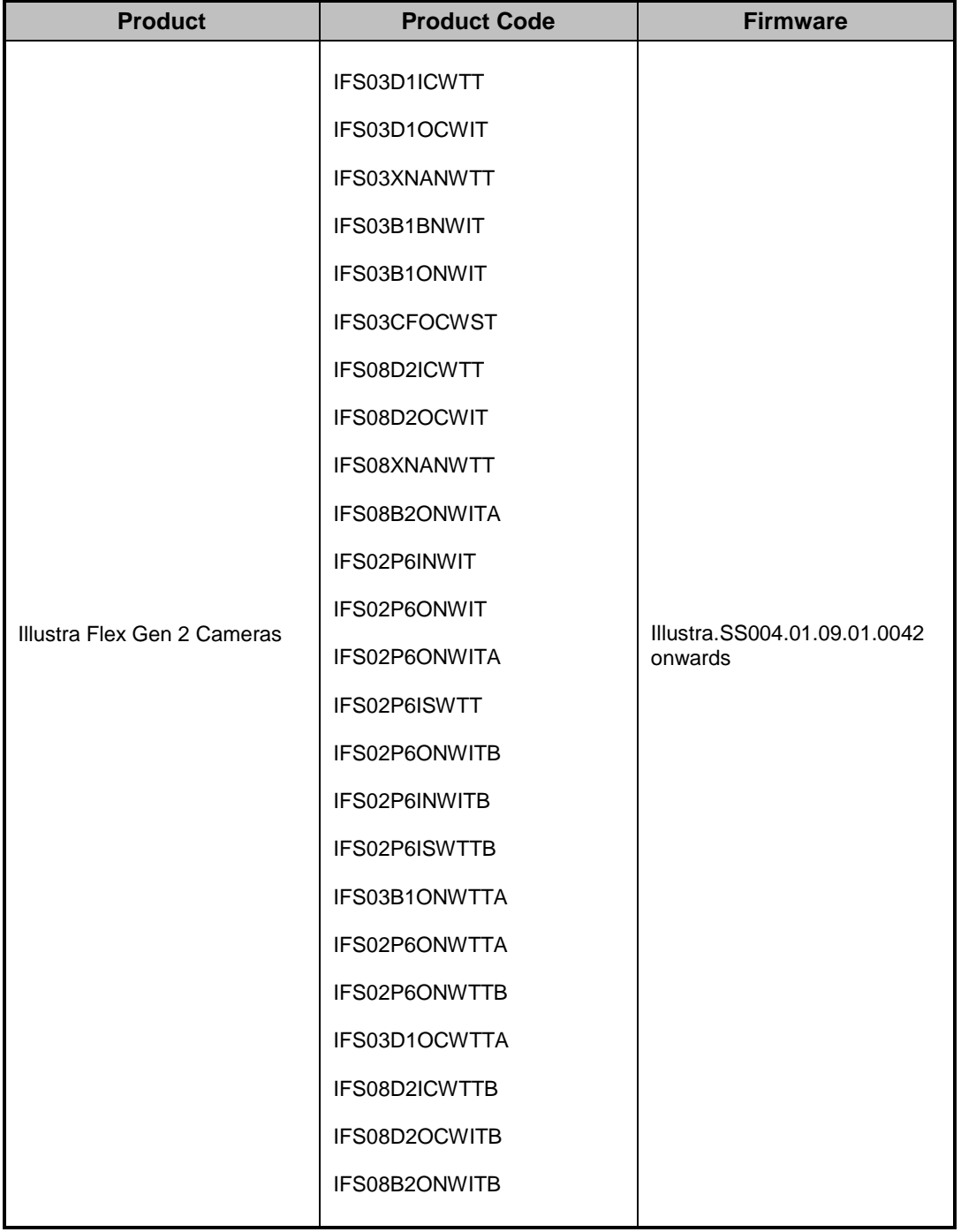

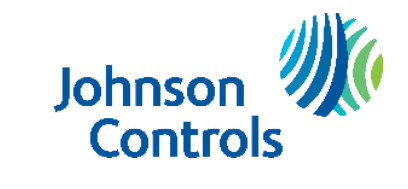

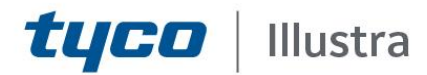

## **Issue**

Currently if an SD card is removed from a camera, the contents can be easily accessed if the SD card is mounted elsewhere. This could be a violation of local privacy laws.

# **Solution**

Introduction of the Encrypted SD Card storage feature which offers encryption for the entire contents of their SD card. When SD card Encryption is enabled the contents of the SD Card will only be accessible through the Camera Web GUI, unless a Custom Password has been set which allows password protected access to the SD card when mounted elsewhere. Currently this mounting is only supported on Linux systems.

**NOTE:** The user can disable Encrypted SD Card storage to revert to being able to access the SD card via Windows based systems, without a Password.

*Disabling SD card encryption is not recommended.*

*Note: There are three procedures below, these vary depending on the firmware installed in the camera. Use the correct procedure that relates to the firmware in your camera.*

### **Cameras manufactured with firmware Illustra.SS004.01.09.01.0042 or later**

- 1. Insert SD card into camera.
- 2. Log in to camera Web GUI and select *Setup* on the Web User Interface banner to display the setup menus.
- 3. Select *SD Card Management* from the *Edge Recording* menu*.*

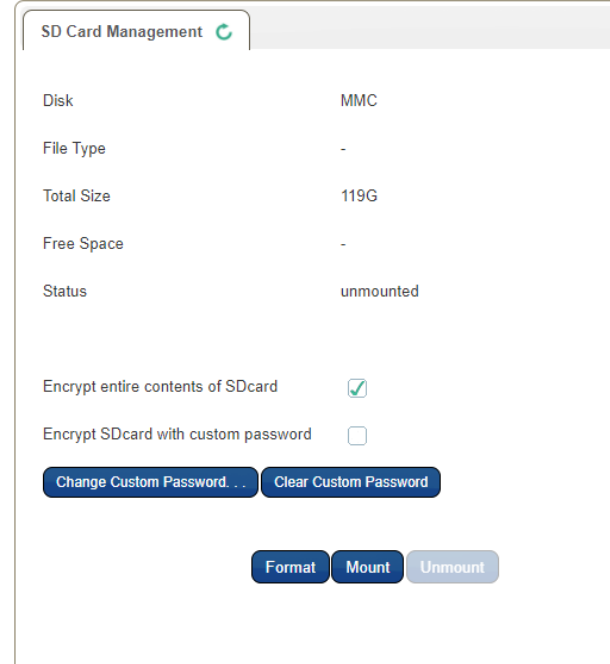

The SD card will show as unmounted with encryption enabled.

Johnson **Controls** 

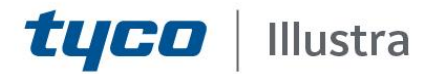

*Please note: Encryption is always enabled by default after the camera has been reset. The user may disable encryption mode but any change to the encryption status requires the SD card to be formatted.*

4. Format the SD card by selecting 'Format' and select 'Mount' to mount the encrypted SD card.

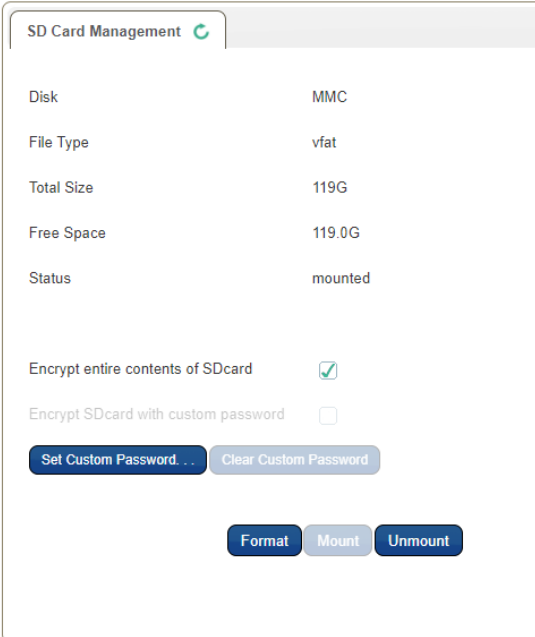

*Please note: SD card will fail to mount until it has been formatted.*

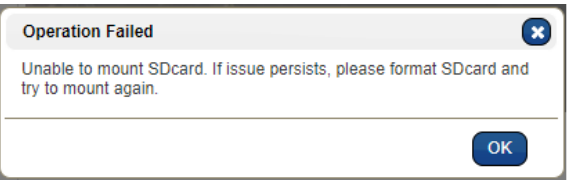

The user now has the option to encrypt SD card with custom password.

*Please Note: The Custom Password is only required when the SD card is accessed independently from the camera. It will not affect SD card functionality while it is being used by the camera.*

- 5. Log in to camera Web GUI and select *SD Card Management* from the *Edge Recording* menu*.*
- 6. Select 'Encrypt SD card with custom password'
- 7. Enter the custom password into both password fields and select '**Save**'.

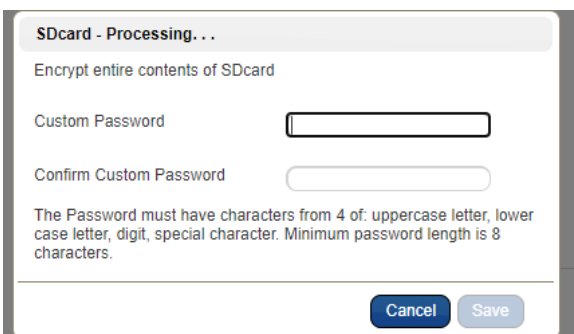

**Tyco Security Products** 6600 Congress Avenue • Boca Raton, FL 33487 USA 3 Tele: 561 912 6000 • Fax: 561 912 6097 [• www.illustracameras.com](http://www.illustracameras.com/) JOHNSON CONTROLS, TYCO and ILLUSTRA are trademarks and/or registered trademarks. Unauthorized use is strictly prohibited © 2020 Johnson Controls. All rights reserved.

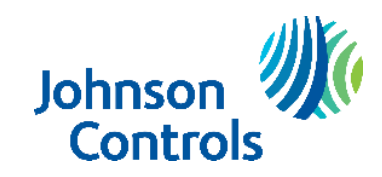

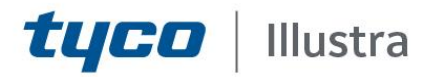

Once the Custom Password has been set, it can be edited or cleared at any time in the *SD Card Management* tab under the *Edge Recording* menu.

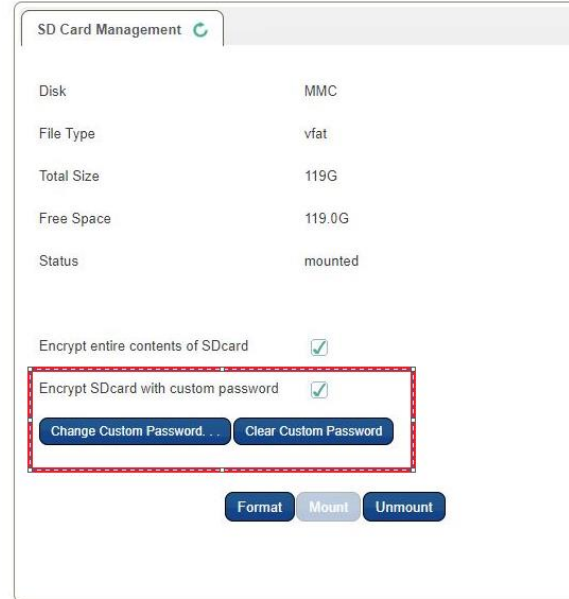

*Please note: The Custom Password will remain set after a firmware upgrade. The Custom Password will be cleared after a reset.*

The SD Card Encryption can be disabled at any time by unticking 'Encrypt entire contents of SD card'. However any changes to the encryption status requires the SD card to be formatted.

#### **Upgrading camera from firmware pre- Illustra.S004.01.09.01.0042**

- **1.** Select *Setup* on the Web User Interface banner to display the setup menus.
- **2.** Select *Maintenance* from the *System.*
- **3.** Click on the *Browse* button and navigate to the latest firmware.
- **4.** Select the file and select *Open*.
- **5.** Select *Upload.*

Wait for Firmware Upgrade process to complete.

**6.** Log in to camera Web GUI and select *SD Card Management* from the *Edge Recording* menu*.* If SD card was inserted pre-upgrade, or is inserted after the camera firmware has been upgraded, SD card will show as mounted and encryption options will be disabled until the camera has been reset.

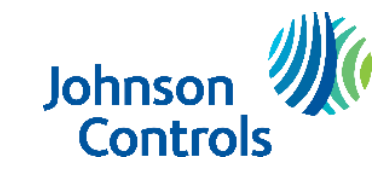

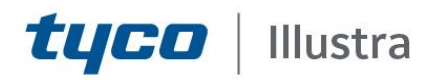

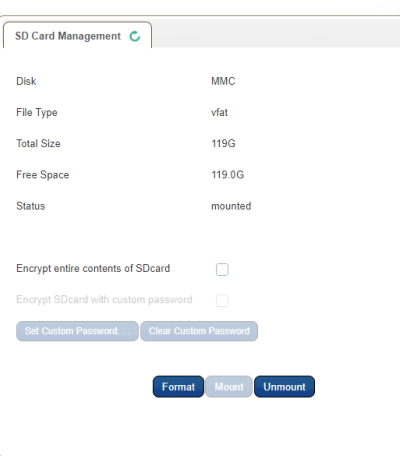

*Please note: Encryption will remain disabled by default after upgrading from firmware pre - Illustra.S004.01.09.01.0042 until the user manually enables it, or resets the camera, after which it is enabled by default.* 

#### **To enable Encryption:**

- **a)** Log in to camera Web GUI and select *SD Card Management* from the *Edge Recording* menu*.*
- **b)** Select 'Encrypt entire contents of SD card.'

*Please note:* Changing the encryption option requires the SD card to be formatted, all previously recorded data will be lost.

**c)** User now has the option to encrypt SD card with Custom Password.

*Please Note: The Custom Password is only required when the SD card is accessed independently from the camera. It will not affect SD card functionality while it is being used by the camera.*

- **d)** Log in to camera Web Gui and select *SD Card Management* from the *Edge Recording* menu*.*
- **e)** Select 'Encrypt SD card with Custom Password'
- **f)** Enter Custom Password into both password fields.

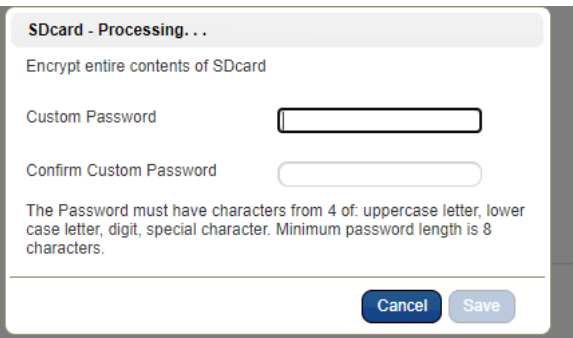

**g)** Once the Custom Password has been set, it can be edited or cleared at any time in the *SD Card Management* tab under the *Edge Recording* menu.

Johnson **Controls** 

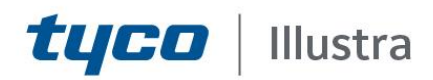

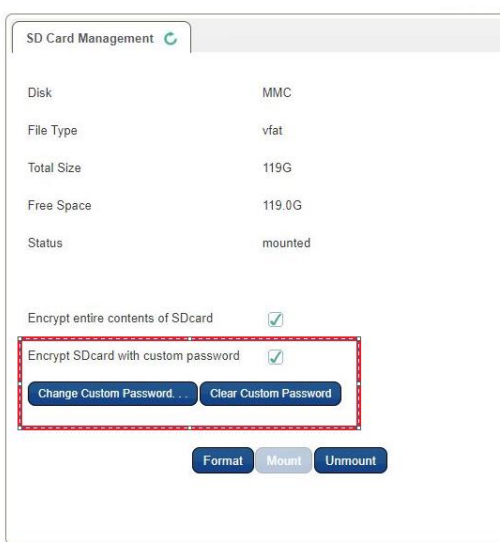

*Please note: The Custom Password will remain set after a firmware upgrade. The Custom Password will be cleared after a reset.*

SD Card Encryption can be disabled at any time by unticking 'Encrypt entire contents of SD card'. However any changes to the encryption status will require the SD card to be formatted.

#### **Resetting a camera running firmware Illustra.S004.01.09.01.0042 or later**

*Please note: SD card encryption is always enabled by default after a camera reset*

- 1. Log in to camera Web Gui and select *Setup* on the Web User Interface banner to display the setup menus.
- 2. Select *Maintenance* from the *System* menu*.*
- 3. Select Reset and OK.
- 4. Wait for Reset process to complete.
- 5. Log in to camera Web Gui and run through initial setup.
- 6. Select *SD Card Management* from the *Edge Recording* menu*.*
	- If SD card Encryption was enabled before reset and the same HostID is used after reset, the SD card will show as mounted and Encryption will be enabled.
	- If SD card Encryption was enabled before reset and a different HostID is used, the SD card will show as unmounted and Encryption will be enabled. SD card will need to be formatted before it can be mounted by the camera.
	- If SD card Encryption was disabled before reset, the SD card will show as unmounted and Encryption will be enabled. SD card will need to be formatted before it can be mounted by the camera.

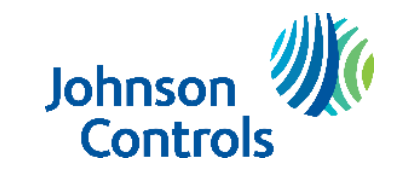

# **Contact Information**

tyco | Illustra

If you have any questions regarding these release notes, please contact Tyco Security Products Technical Services at:

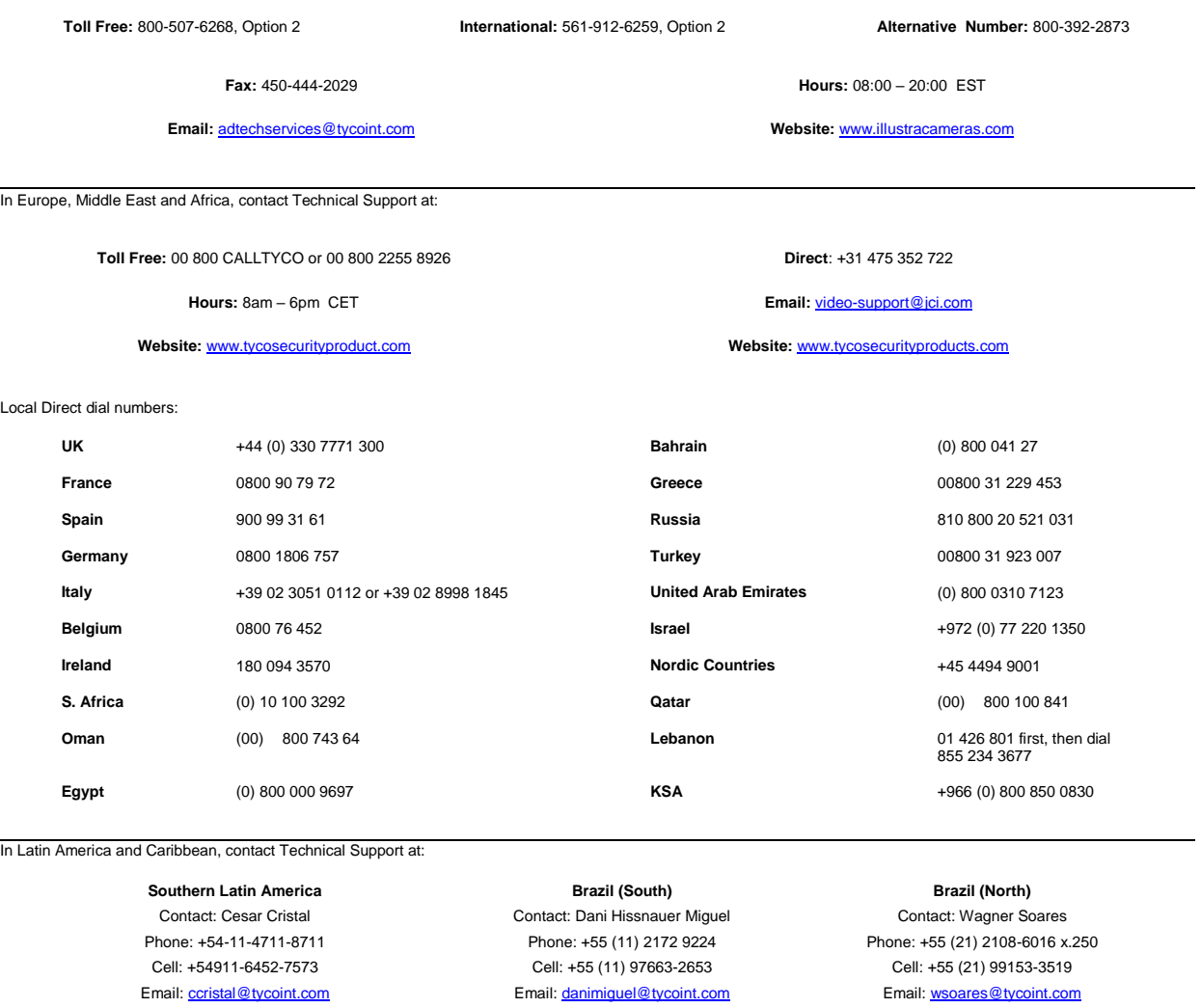

**Northern Latin America & Caribbean**

Contact: Hildebrando Duran Phone: +57-1638-6278 Cell: +57-317668-9590

Email[: hiduran@tycoint.com](mailto:hiduran@tycoint.com)

Contact: Marco Antonio Salguero Phone: +52-55-5488-8092 Cell: +52-55-1473-4946 Email[: msalguero@tycoint.com](mailto:msalguero@tycoint.com)

In Asia Pacific, contact Technical Support at:

**Toll Free:** 00 800 CALLTYCO or 00 800 2255 8926 **China Direct:** +86 21 6163 8644

**China Hotline:** 400 671 1528 **India Direct:** +91 80 4199 0994

**Hours:** 9am – 6pm Monday to Friday, China local time

**Hours:** 9am – 7pm Monday to Friday, India local time **Hours:** 8am – 6pm Monday to Friday, Australia local time

**Mexico**

**Australia Toll Free:** 1 800 580 946 **New Zealand & Pacific Direct:** +64 9942 4004

**Email:** [video-support@jci.com](mailto:video-support@jci.com)

Information furnished by Tyco Security Products is believed to be accurate and reliable. However, no responsibility is assumed by Tyco Security Products for its use, nor any<br>infringements of other rights of third parties w

**Tyco Security Products** 6600 Congress Avenue • Boca Raton, FL 33487 USA 7 Tele: 561 912 6000 • Fax: 561 912 6097 [• www.illustracameras.com](http://www.illustracameras.com/) JOHNSON CONTROLS, TYCO and ILLUSTRA are trademarks and/or registered trademarks. Unauthorized use is strictly prohibited © 2020 Johnson Controls. All rights reserved.

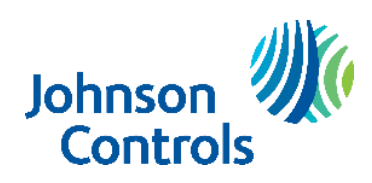